# M32C シリーズ用 C コンパイラパッケージ **V.5.42 Release 00** ガイドブック (第1版)

# 株式会社ルネサス ソリューションズ 2010年4月1日

#### 概要

本資料は M32C シリーズ用 C コンパイラパッケージを導入する際の手引きを説明します。C コンパイラパッケージのインス トール時、プロジェクトの作成時、等の場合は、このガイドブックをご覧いただきますようお願い申しあげます。

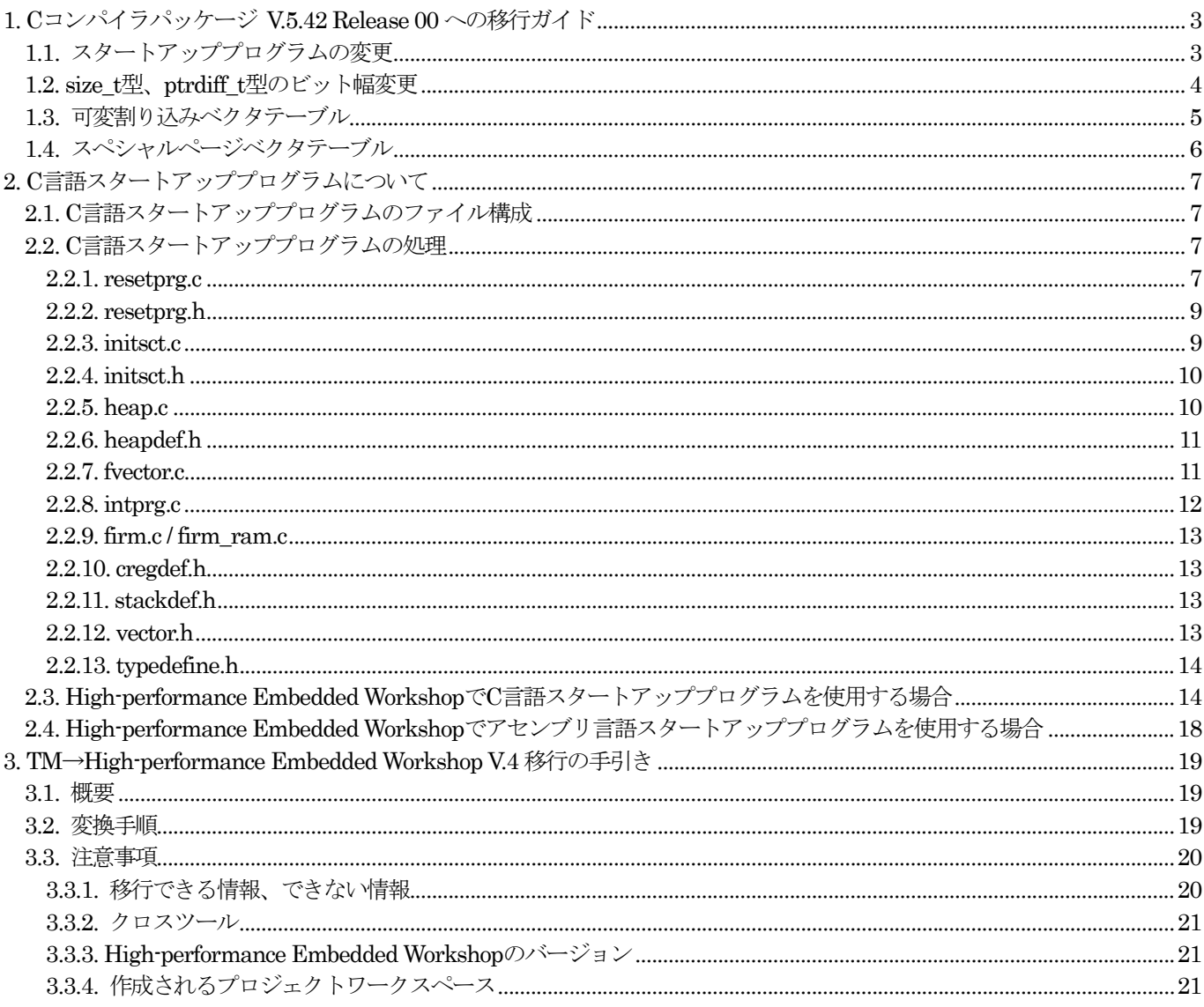

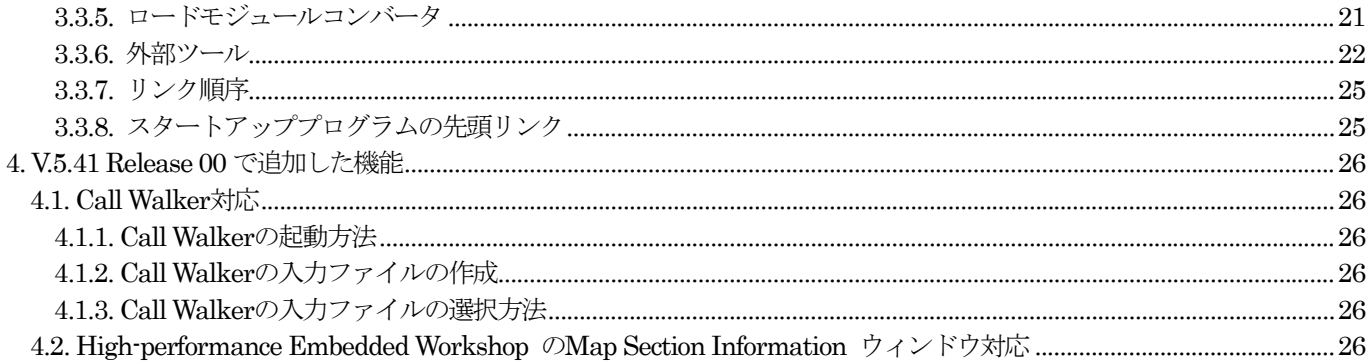

# <span id="page-2-1"></span><span id="page-2-0"></span>1. C コンパイラパッケージ V.5.42 Release 00 への移行ガイド

C コンパイラパッケージをV.5.20 Release 02 以前からV.5.42 Release 00 に移行する場合の注意事項を説明します。

# <span id="page-2-2"></span>1.1. スタートアッププログラムの変更

V.5.40 Release 00 より、ライブラリ関数 init()の名称は\_init()に変更しています。

このため、V.5.20 Release 02 以前のスタートアッププログラムを変更せずにビルドを行った場合、リンクエラー ' init' value is undefined が発生します。

● 発生条件

次の事項のいずれかひとつに該当している場合に発生します。

◆ V.5.20 Release 02 以前のプロジェクト作成時に[Use Standart I/O Library]を選択している

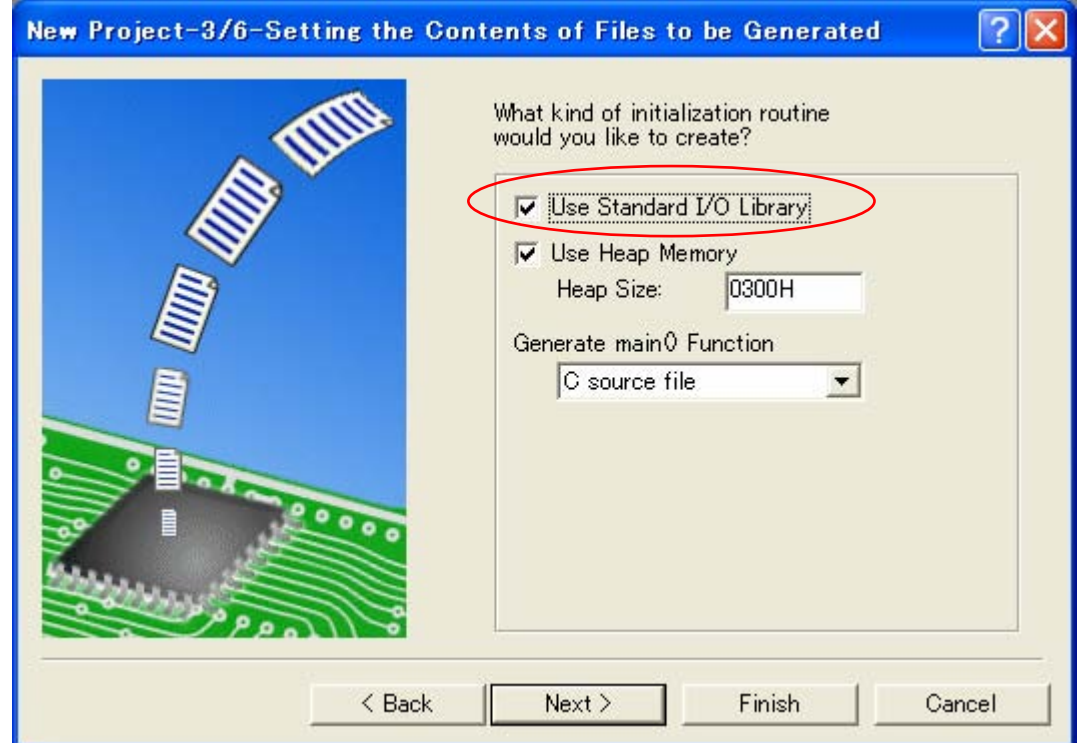

- ◆ アセンブリ言語スタートアッププログラム ncrt0.a30 の内容を直接変更している等、init 関数を呼び出して いる。
- 対処方法
	- ◆ C コンパイラパッケージに付属の ncrt0.a30 を使用している場合
		- 変更前

```
;==================================================================== 
; Initialize standard I/O 
;--------------------------------------------------------------------- 
\texttt{if} STANDARD IO == 1
       .glb _init 
       .call _init,G 
       jsr.a _init 
.endif
```
<span id="page-3-0"></span>● 変更後 ;==================================================================== ; Initialize standard I/O ;---------------------------------------------------------------------  $\text{if }$  \_STANDARD\_IO\_ == 1 .glb \_\_init .call \_\_init,G jsr.a \_\_init .endif ◆ リアルタイム OS に付属の crt0mr.a30 を使用している場合 ● 変更前 ; +-----------------------------------------------------+ ; | User Initial Routine ( if there are ) | ; +-----------------------------------------------------+ ; Initialize standard I/O .GLB \_init JSR.A \_init ● 変更後

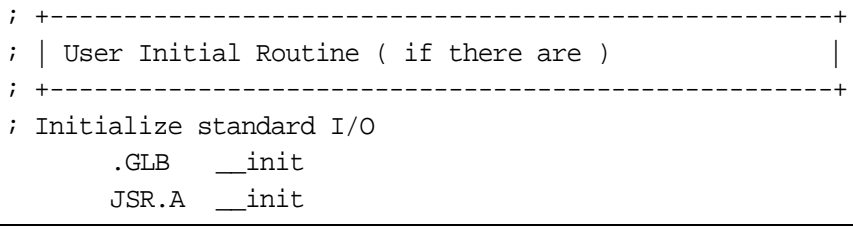

#### <span id="page-3-1"></span>1.2. size\_t 型、ptrdiff\_t 型のビット幅変更

V.5.40 Release 00 から、size\_t 型 およびptrdiff\_t 型 のビット幅をそれぞれ16 ビット長から32 ビット長に変更して います。

V.5.20 Release 02 以前で作成した size\_t 型 および ptrdiff\_t 型を使用したユーザライブラリを利用する場合等、size\_t 型および ptrdiff\_t 型を16 ビット長で使用する場合は、以下の設定を行ってください。

[1] コンパイルオプション-fsizet 16 (-fS16) および-fptrdiff t (-fP16)を選択する。

[2] リンク時の標準関数ライブラリを変更する。

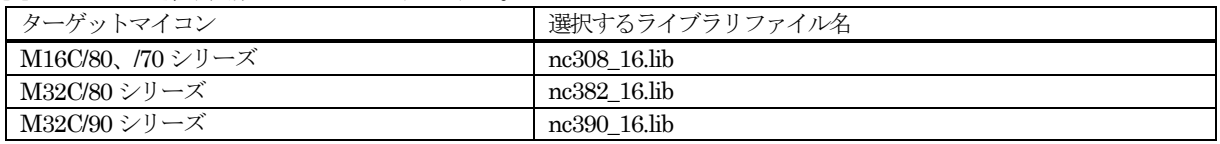

- High-performance Embedded Workshop 使用時の設定手順
	- [1] コンパイルオプション-fsizet\_16 (-fS16)および-fptrdiff\_t(-fP16)を選択する。
	- [2] High-performance Embedded Workshop の[ビルド]→[Renesas M32C Standard Toolchain…]→C タブを選 択する。
	- [3] [カテゴリ(Y):]で[コード生成」を選択する。
	- [4] [生成コード変更オプション(M):]から[-fS16 -fP16]を選択する。

<span id="page-4-0"></span>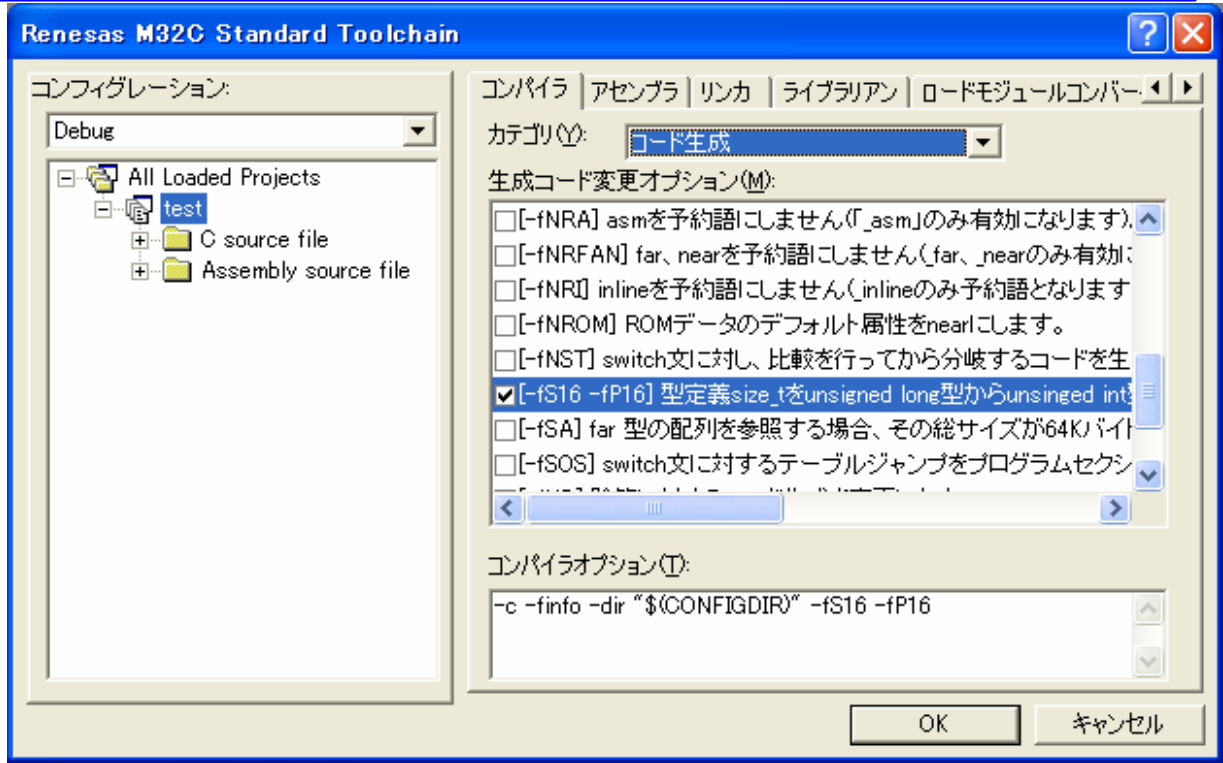

- リアルタイム OS のコンフィグレータにより生成した makefile を使用している場合 makefile 内の以下の部分を修正してください。 以下は、ターゲットマイコンがM32C/80 シリーズの場合です。
	- ◆ 変更前

# Use the following macro when you use C-libraries for M32C/80 series.  $HNEWLIB = -1 nc382lib$ 

◆ 変更後

```
# Use the following macro when you use C-libraries for M32C/80 series. 
#NEWLIB = -l nc382_16.lib
```
# <span id="page-4-1"></span>1.3. 可変割り込みベクタテーブル

V.5.40 Release 00 より、ベクタ番号を指定して割り込み関数を宣言した場合、可変割り込みベクタテーブルを自動的に 生成します。

V.5.20 Release 02 以前では、可変割り込みベクターテーブルを自動生成するためにコンパイルオプション "-fmake vector\_table(-fMVT) "、アセンブルオプション"-fMVT"、およびリンクオプション"-fMVT"を選択する必要が ありましたが、これらオプションの選択は不要になりました。

なお、V.5.20 Release 02 以前で作成したプロジェクトを移行する場合は、これらのオプションは引き継がれません。こ のため、ビルド実行時にリンクエラー "Can't generate automatically the variable interrupt vector table." が発生し ます。

```
このエラーが発生した場合は、アセンブリ言語スタートアッププログラムsect308.inc を修正してください。
```
<span id="page-5-0"></span>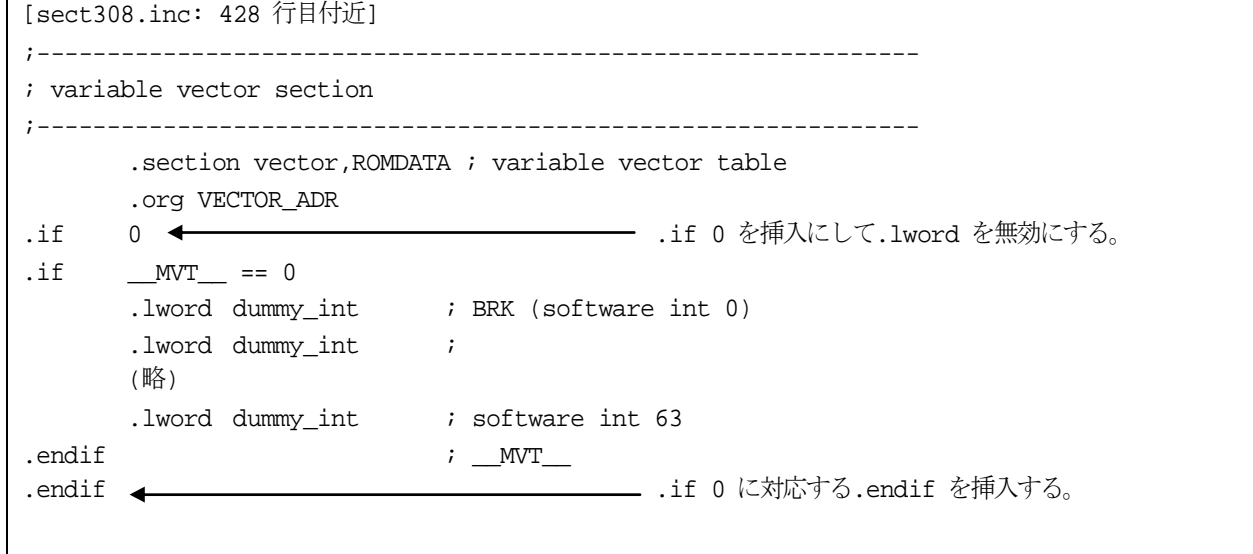

#### <span id="page-5-1"></span>1.4. スペシャルページベクタテーブル

V.5.40 Release 00 より、スペシャルページ番号を指定してスペシャルページサブルーチン呼び出しを行う関数を宣言し た場合、スペシャルページベクタテーブルを自動的に生成します。

V.5.20 Release 02 以前では、スペシャルベクターテーブルを自動生成するためにコンパイルオプション "-fmake\_special\_table(-fMST) "、アセンブルオプション"-fMST"、およびリンクオプション"-fMST" を選択する必要が ありましたが、これらオプションの選択は不要になりました。

なお、V.5.20 Release 02 以前で作成したプロジェクトを移行する場合は、これらのオプションは引き継がれません。こ のため、ビルド実行時にリンクエラー "Can't generate automatically the special page vector table." が発生します。 このエラーが発生した場合は、アセンブリ言語スタートアッププログラムsect308.inc を修正してください。

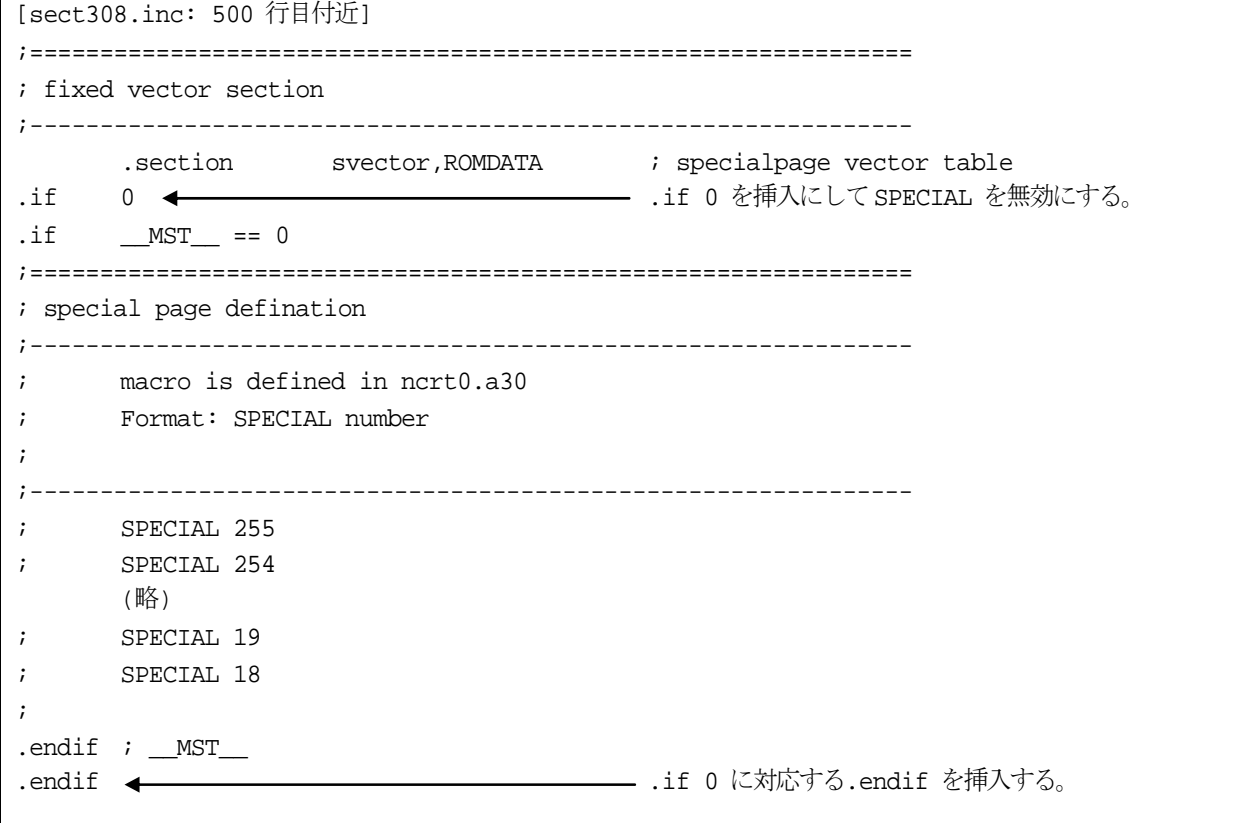

# <span id="page-6-1"></span><span id="page-6-0"></span>2. C 言語スタートアッププログラムについて

C コンパイラパッケージV.5.40 Release 00 から、C 言語スタートアッププログラムをサポートしました。C 言語スター トアッププログラムは、V.5.20 Release 02 以前のコンパイラでは使用することができません。 なお、C 言語スタートアッププログラムの代わりに、従来のアセンブリ言語スタートアッププログラムも使用できます。

#### <span id="page-6-2"></span>2.1. C 言語スタートアッププログラムのファイル構成

C 言語スタートアップは次の13 個のC 言語ファイルで構成しています。 (1) resetprg.c マイコンの初期設定を行います。  $(2)$  initsct.c 各セクションの初期化(ゼロクリア、初期値転送)を行います。 (3)heap.c ヒープ領域を確保します。 (4)fvector.c 固定ベクタテーブルの定義を行います。  $(5)$  intprg.c 可変ベクタ割り込みのエントリ関数を宣言します。  $(6)$  firm.c / firm ram.c OnChipDedebugger使用時のFoUSB/E8のfirmが使用するプログラム領域及びワークスペース領域をダミーと して確保します。 (7) cregdef.h マイコン内部レジスタを宣言しています。 このファイルの内容は変更しないでください。 (8)heapdef.h ヒープ領域を初期化します。  $(9)$  initsct.h 各セクションを初期化する処理(アセンブラマクロ)を記述しています。 このファイルの内容は変更しないでください。 (10) resetprg.h C 言語スタートアップで使用する各ヘッダファイルをインクルードしています。 (11) stackdef.h スタックサイズを定義しています。 (12) vector.h

可変ベクタのアドレスを定義しています。

(13) typedef.h

データ型をtypedef 宣言しています。

#### <span id="page-6-3"></span>2.2. C 言語スタートアッププログラムの処理

#### <span id="page-6-4"></span>2.2.1. resetprg.c

このファイルの内容は、ご使用のマイコンにより異なります。 このファイルは、C 言語スタートアップで必須のファイルです。

```
#include "resetprg.h" 
//////////////////////////////////////////// 
// declare sfr register 
#pragma ADDRESS protect 0AH 
#pragma ADDRESS pmode0 04H 
#pragma ADDRESS _SB__ 0400H 
_UBYTE protect,pmode0; 
LUBYTE SB;
#pragma entry start 
void start(void); 
extern void initsct(void);
extern void _init(void); 
void exit(int); 
#pragma section program interrupt \rightarrow (1)
#pragma inline set_cpu() 
void set_cpu(void) \rightarrow (2)
{ 
       \text{Lisp} = \text{\&}_\text{1stack\_top}; // set interrupt stack pointer \rightarrow (3)
protect = 0x02; \qquad // change protect mode register \qquad \rightarrow (4)
p \mod{0} = 0 \times 00; // set processor mode register \rightarrow (5)
protect = 0x00; \qquad // change protect mode register \qquad \rightarrow (6)
_{fig} = 0x0080; \rightarrow (7) set flag register \rightarrow (7)
       _sp = \& stack top; // set user stack pointer \rightarrow (8)
       _sb_ = (char _far *)0x400; // 400H fixation (Do not change) \rightarrow (9)
       \text{Lasm}(" \text{fset} " b");\n  <sub>sb</sub> = (char <sub>1</sub> far * )0x400;asm(" fclr b");
       \phi = (char \text{far} *)VECTOR_ADR; // set variable vector's address \rightarrow (10)
} 
void start(void) 
{ 
       set_cpu(); \rightarrow (11)
      initsct(); \rightarrow (12)
#ifdef __HEAP__ 
      heap_init(); \rightarrow (13)
#endif 
#ifdef __STANDARD_IO__ 
      \text{unit}(); \longrightarrow // initialize standard I/O \longrightarrow (14)
#endif 
       \begin{array}{r@{\quad}l} \underline{\quad} \text{fb} \underline{\quad} = 0; \end{array}main(); \rightarrow (15)
       exit(0); // infinite loop 
} 
void exit(int rc) 
{ 
      while(1);
}
```
- <span id="page-8-0"></span>(1) マイコンリセット後に実行されるスタート関数 start()はinterrupt セクションに配置します。
- (2) マイコン初期化関数 set\_cpu()本体を宣言します。
- (3)割り込みスタックポインタを初期化します。
- (4)プロテクトモードレジスタを"書き込み許可"に設定します。
- (5)プロセッサモードレジスタを"シングルチップモード"に設定します。モードを変更する場合は、この式を変更する必 要があります。
- (6)プロテクトモードレジスタを"書き込み禁止"に設定します。
- (7)U フラグを1に設定(スタックポインタをユーザスタックに設定)します。
- (8)ユーザスタックポインタを初期化します
- (9)SB レジスタを0x400 番地に設定(RAM の先頭アドレスを設定)します。
- (10) 可変ベクタアドレスをINTB レジスタに設定します。
- (11) マイコン初期化関数を呼び出します。
- (12) 各セクションの初期化(ゼロクリア、初期値転送)を行います。
- (13) ヒープ領域の初期化を行います。メモリ管理関数を使用する場合は、本関数の呼び出しを有効にする必要がありま す。
- (14) 標準入出力関数の初期化を行います。標準入出力関数を使用する場合は、この関数の呼び出しを有効にする必要が あります。

(15) main 関数を呼び出します。

#### <span id="page-8-1"></span>2.2.2. resetprg.h

C 言語スタートアップで使用する各ヘッダファイルをインクルードします。 このファイルは、C 言語スタートアップで必須のファイルです。

#### <span id="page-8-2"></span>2.2.3. initsct.c.

このファイルの内容は、ご使用のマイコンにより異なります。 このファイルは、C 言語スタートアップで必須のファイルです。

```
#include "initsct.h" 
void initsct(void); 
void initsct(void) 
{ 
        \begin{tabular}{ll} \bf \texttt{sclear('bss\_SE", "data,align"}); \end{tabular} \end{tabular} \tag{1} sclear("bss_SO","data,noalign"); 
         sclear("bss_NE","data,align"); 
         sclear("bss_NO","data,noalign"); 
        sclear("bss_FE", "data,align"); \rightarrow (2)
         sclear("bss_FO","data,noalign"); 
          /* clear bss for NSD */ 
         sclear("bss_MON1_E","data,align"); 
         sclear("bss_MON2_E","data,align"); 
         sclear("bss_MON3_E","data,align"); 
         sclear("bss_MON4_E","data,align"); 
        sclear("bss MON1 O","data,noalign");
         sclear("bss_MON2_O","data,noalign"); 
         sclear("bss_MON3_O","data,noalign"); 
         sclear("bss_MON4_O","data,noalign"); 
          // when add new sections 
          // bss_clear("new section's name");
```
<span id="page-9-0"></span>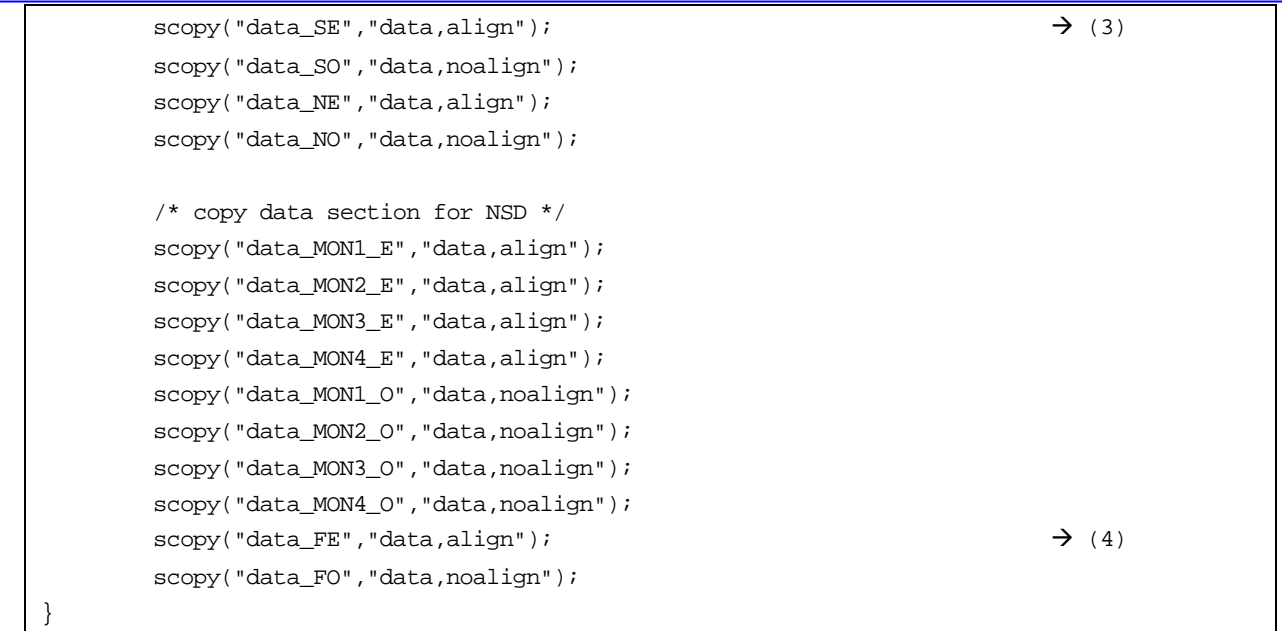

(1) sclear : near 領域のbss セクションをゼロクリアします。

#pragma 拡張機能 #pragma SECTION を用いてbss セクションの名称を変更した場合は、変更後のセクション を追加する必要があります。

 sclear( "セクション名\_NE" , "data.align" ); sclear( "セクション名\_NO" , "data,noalign" );

例えば、#pragma section bss bss2 でbss2 セクションを追加した場合は、次の行をinitsct.c ファイルに追記し ます。

 sclear( "bss2\_NE" , "data.align" ); sclear( "bss2\_NO" , "data,noalign" );

(2) sclear f: far 領域のbss セクションをゼロクリアします。

far 修飾子を用いて初期値の無い外部変数を宣言した場合は、このマクロ関数を有効にする必要があります。 (3) scopy: near 領域のdata セクションに対して初期値を転送します。

#pragma 拡張機能 #pragma SECTION を用いてdata セクション名の名称を変更した場合は、変更後のセクシ ョンを追加する必要があります。

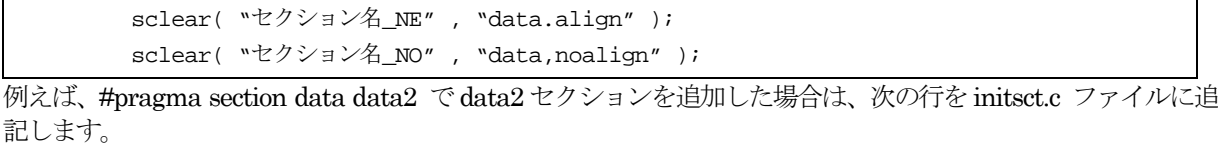

 sclear( "data2\_NE" , "data.align" ); sclear( "data2\_NO" , "data,noalign" );

(4) scopy f: far 領域の data セクションに初期値を転送します。

far 修飾子を用いて初期値の無い外部変数を宣言した場合は、このマクロ関数を有効にする必要があります。

# <span id="page-9-1"></span>2.2.4. initsct.h

このファイルは、C 言語スタートアップで必須のファイルです。 ファイルの内容は変更しないでください。

#### <span id="page-9-2"></span>2.2.5. heap.c

このファイルは、malloc 関数などのメモリ管理関数を使用する場合に必要です。

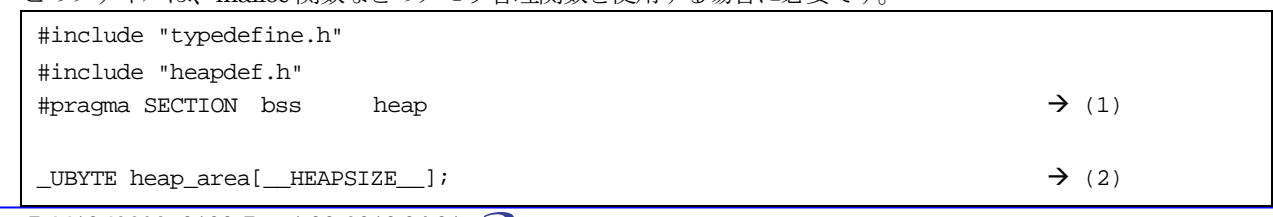

RJJ10J2698-0100 Rev.1.00 2010.04.01 RENESAS

```
(1)heap 領域をheap_NE セクションに配置します。
   ヒープサイズを奇数バイトにした場合は、heap NO セクションに変更します。
(2)ヒープ領域を__HEAPSIZE__で定義されたサイズ分確保します。
```
#### <span id="page-10-1"></span>2.2.6. heapdef.h

このファイルは、malloc 関数などのメモリ管理関数を使用する場合に必要です。

```
extern _UBYTE _far * _mnext;
extern _UDWORD _msize;
////////////////////////////////////////// 
// It's size of heap 
// When you want to change size of heap, 
// please change this line. 
// When you change this line, 
// you must modify the value using hex character. 
#ifndef __HEAPSIZE__ 
#define __HEAPSIZE__ 0x300 
#endif 
extern _UBYTE heap_area[__HEAPSIZE__];
#pragma inline heap_init() 
void heap_init(void) 
{ 
       {\rm mnext} = \text{6}heap_area[0]; \rightarrow (1)
       _{\text{misize}} = \text{HERPSIZE}; \rightarrow (2)
}
```
(1)ヒープ管理領域を初期化します。 (2)ヒープサイズを初期化します。

#### <span id="page-10-2"></span>2.2.7. fvector.c

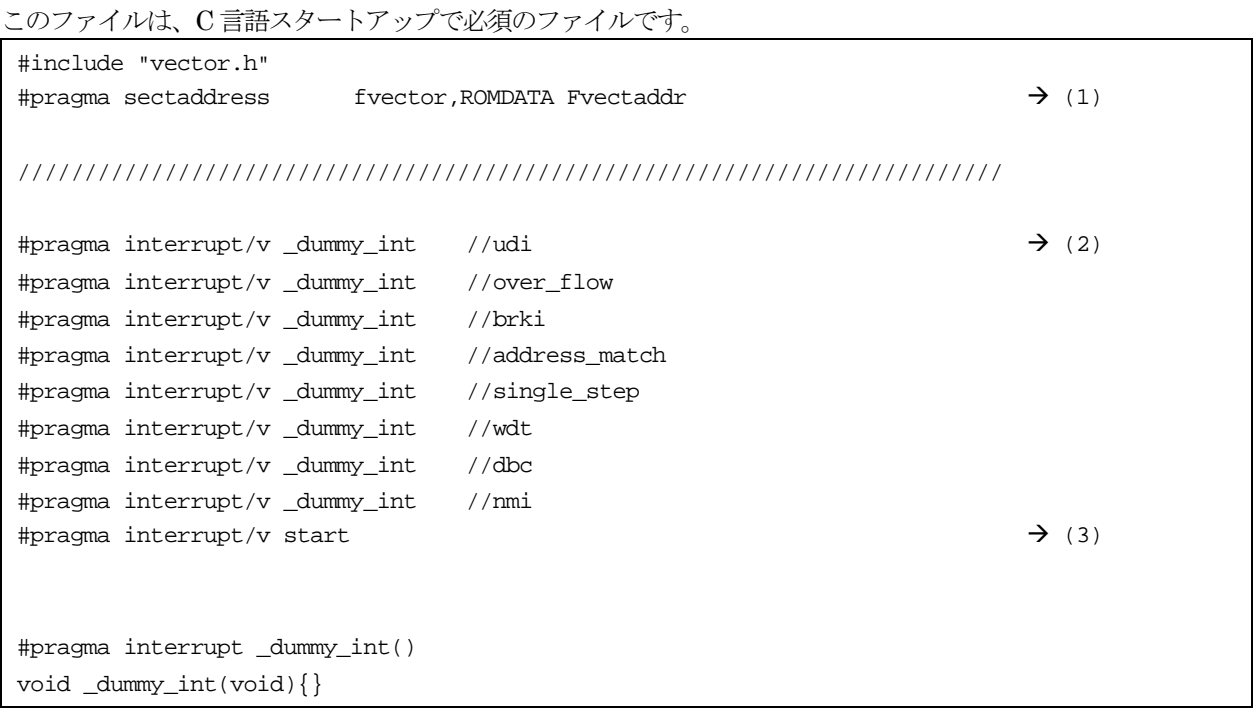

- <span id="page-11-0"></span>(1)固定ベクタテーブルのセクションとアドレスを設定します。 この#pragma 拡張機能はC 言語スタートアップ専用です。 (2)リセット以外の固定ベクタをダミー関数(\_dummy\_int)で埋めます。 この#pragma 拡張機能はC 言語スタートアップ専用です。 (3)リセット関数を定義します。
	- マイコンリセット時に実行する関数を固定ベクタに登録します。

#### <span id="page-11-1"></span>2.2.8. intprg.c

このファイルの内容は、ご使用のマイコンにより異なります。

```
// BRK (software int 0) 
#pragma interrupt _brk(vect=0) 
void _brk(void){} 
// vector 1 reserved 
// vector 2 reserved 
// vector 3 reserved 
// vector 4 reserved 
// vector 5 reserved 
// vector 6 reserved 
// A/D1 (software int 7) 
#pragma interrupt _ad1(vect=7) 
void _ad1(void){} 
// DMA0 (software int 8) 
#pragma interrupt \text{d}ma0(vect=8) \rightarrow (1)
void _dma0(void){} 
// DMA1 (software int 9) 
#pragma interrupt _dma1(vect=9) 
void _dma1(void){} 
// DMA2 (software int 10) 
#pragma interrupt _dma2(vect=10) 
void _dma2(void){} 
// DMA3 (software int 11) 
#pragma interrupt _dma3(vect=11) 
void _dma3(void){} 
// TIMER A0 (software int 12) 
#pragma interrupt _timer_a0(vect=12) 
void _timer_a0(void){} 
// TIMER A1 (software int 13) 
#pragma interrupt _timer_a1(vect=13) 
void _timer_a1(void){} 
: 1995 - 1996 - 1997
         (省略) 
: 1995 - 1996 - 1997
```
<span id="page-12-0"></span>(1)可変ベクタ割り込み関数を宣言します。 各可変ベクタ割り込み関数に対応した関数を宣言します。ここで宣言された関数は、リンク時に可変ベクタテー ブルに反映されます。

#### <span id="page-12-1"></span>2.2.9. firm.c / firm\_ram.c

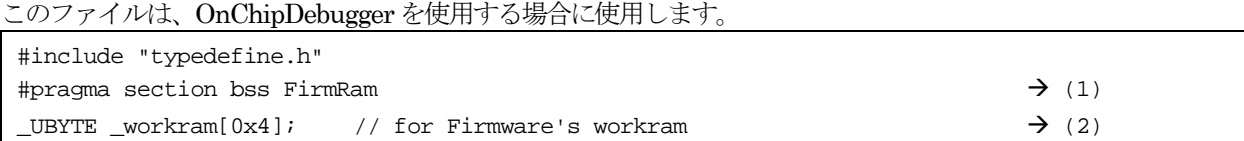

(1)E8 エミュレータのファームウェアが使用するwork ram 領域をFirmRam\_NE セクションに確保します。 [5] Work ram 領域を\_\_WORK\_RAM\_\_で定義されたサイズ分確保します。

#### <span id="page-12-2"></span>2.2.10. cregdef.h

このファイルは、C 言語スタートアップで必須のファイルです。 ファイルの内容は変更しないでください。

#### <span id="page-12-3"></span>2.2.11. stackdef.h

このファイルは、C 言語スタートアップで必須のファイルです。

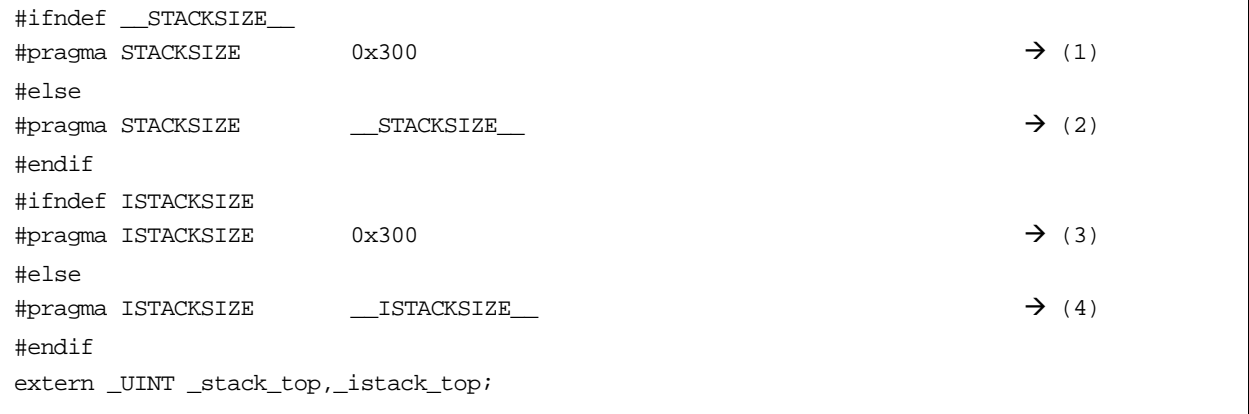

- (1)リンク時にスタックサイズを指定していない場合に使用するユーザスタックサイズです。この#pragma 拡張機能に より、ユーザスタックのセクション設定とスタックの領域を確保します。
- (2)リンク時にスタックサイズを指定している場合に使用するユーザスタックサイズです。この#pragma 拡張機能によ り、ユーザスタックのセクション設定とスタックの領域を確保します。
- (3)この#pragma 拡張機能はC 言語スタートアップ専用です。
- (4)リンク時にスタックサイズを指定していない場合に使用する割り込みスタックサイズです。この#pragma 拡張機能 により、割り込みスタックのセクション設定とスタックの領域を確保します。
- (5)リンク時にスタックサイズを指定している場合に使用する割り込みスタックサイズです。この#pragma 拡張機能に より、割り込みスタックのセクション設定とスタックの領域を確保します。
- この#pragma 拡張機能はC 言語スタートアップ専用です。

#### <span id="page-12-4"></span>2.2.12. vector.h

このファイルは、C 言語スタートアップで必須のファイルです。

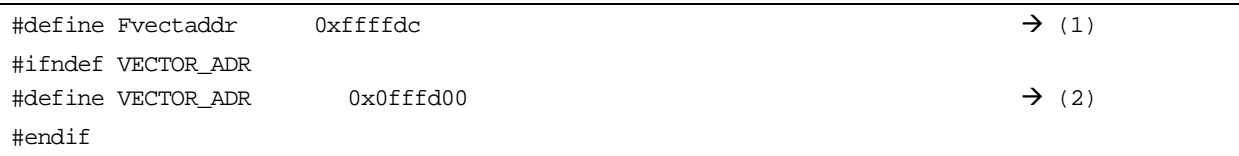

(1)固定ベクタテーブルの先頭アドレスを設定します。

(2)可変ベクタテーブルの先頭アドレスを設定します。

可変ベクタテーブルの先頭アドレスを変更する場合は、resetprg.c ファイルのINTB レジスタのアドレス設定も

変更してください。

#### <span id="page-13-1"></span><span id="page-13-0"></span>2.2.13. typedefine.h

このファイルは、C 言語スタートアップで必須のファイルです。 ファイルの内容は変更しないでください。

#### <span id="page-13-2"></span>2.3. High-performance Embedded Workshop でC 言語スタートアッププログラムを使用する場合

(1)「新規プロジェクトワークスペース」で「Csource startup Application」を選択し、ワークスペースを作成します。

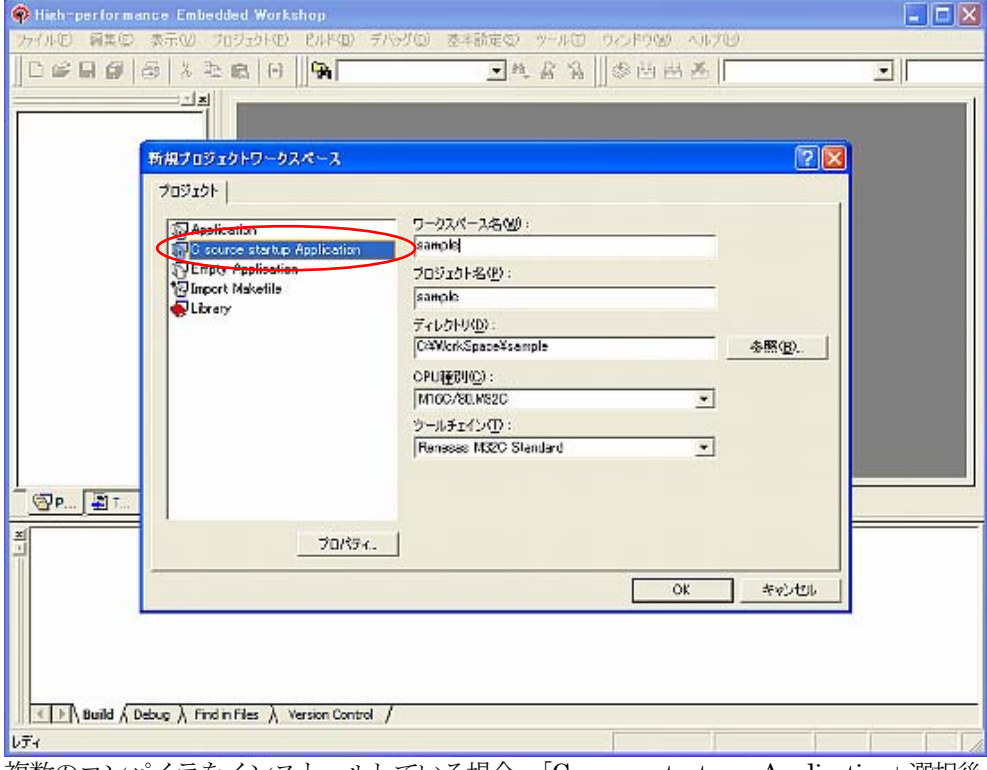

複数のコンパイラをインストールしている場合、「C source startup Application」選択後、「CPU 種別」で他マ イコンを選択した場合、「C source startup Application」へのフォーカスが「Application」に移動してC ソース スタートアップの選択が無効になります。

この場合は、再度「C source startup Application」を選択してください。

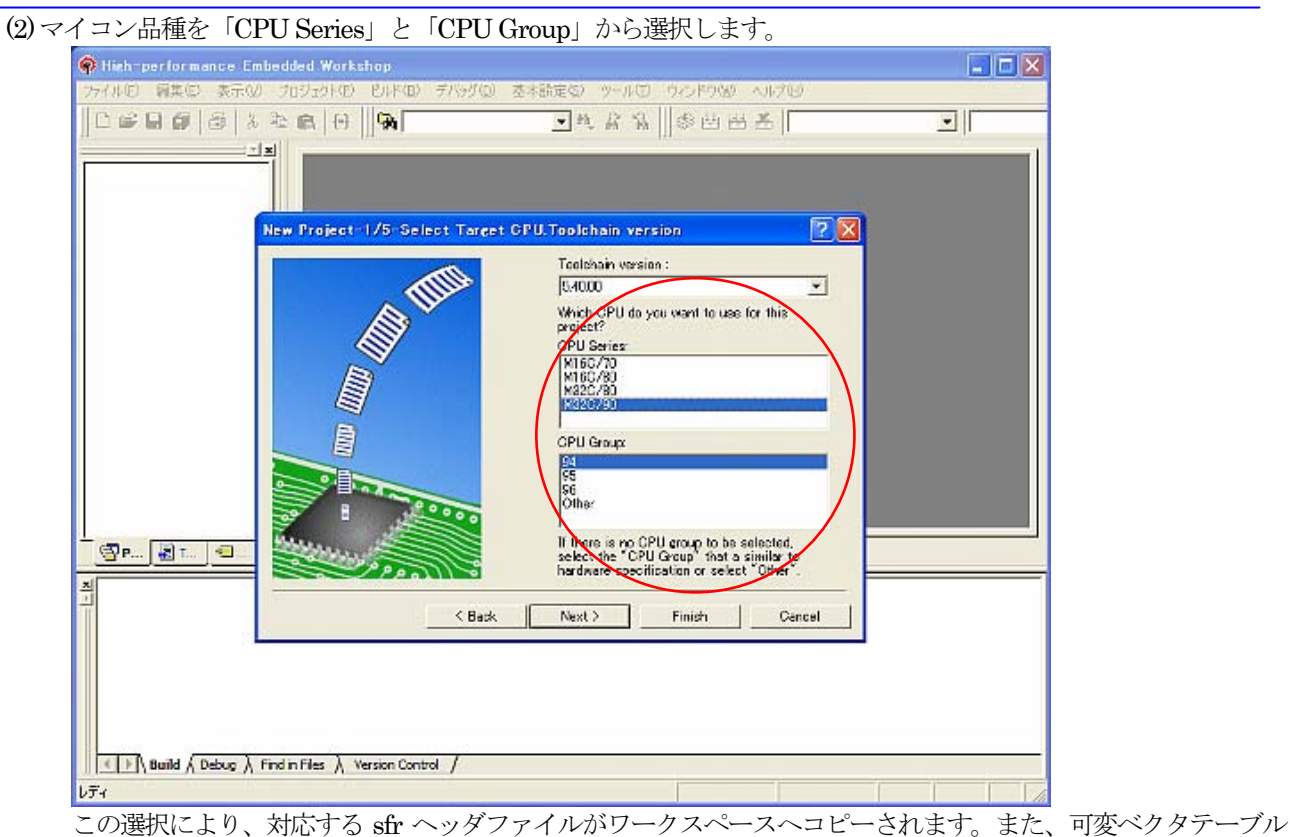

(intprg.c)が登録されます。

(3)標準関数ライブラリとメモリ管理関数ライブラリを使用する場合は、「Use Standard I/O Library(UART1)」および 「Use Heap Memory」を選択します。「OnChip Debugging Emulator」を使用する場合は、「New Project-2/5-Setting the Contents of File to be Generated」を選択します。

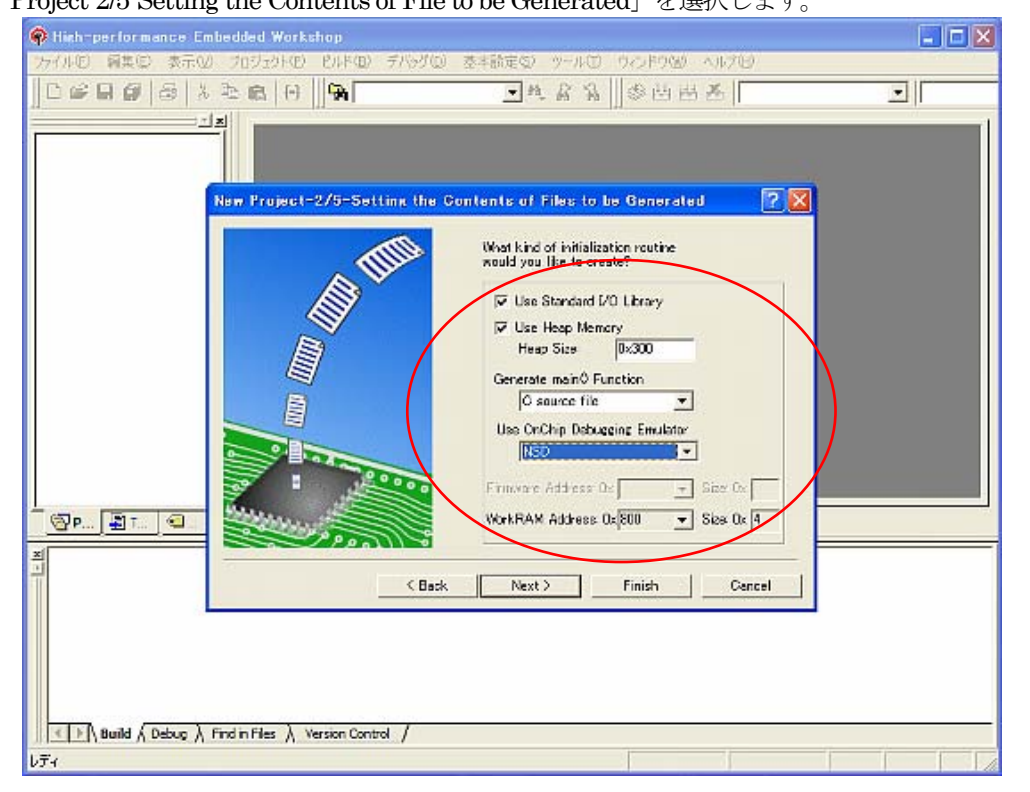

[1] 標準関数ライブラリを使用する場合

- (1) チェックすることにより、resetprg.c 中の\_init( )呼び出しが有効になります。
- (2) また、ファイルdevice.c とinit.c がプロジェクトに登録されます。
- (3) メモリ管理関数を使用する場合に、チェックします。
- (4) チェックすることにより、resetprg.c 中のheap\_init()呼び出しが有効になります。
- (5) また、heapdef.h ,heap.c がプロジェクトに登録されます。
- [2] OnChip Debugging Emulator を使用する場合

選択可能なデバッガは、「FoUSB」と「NSD」です。ただし、選択するマイコン品種により、いずれか一 方、もしくは両方選択できない場合があります。

この選択により、firm.c が登録されます。

標準入出力関数ライブラリを選択した状態で「OnChip Debugging Emulator」を選択した場合、(UART1) の表示が(UART0)に変わります。これは、標準入出力関数および OnChip Debugging Emulator が共に UART1 を使用するため、標準入出力側をUART0 へ変更することを意味しています。

(4)スタックサイズを設定します。

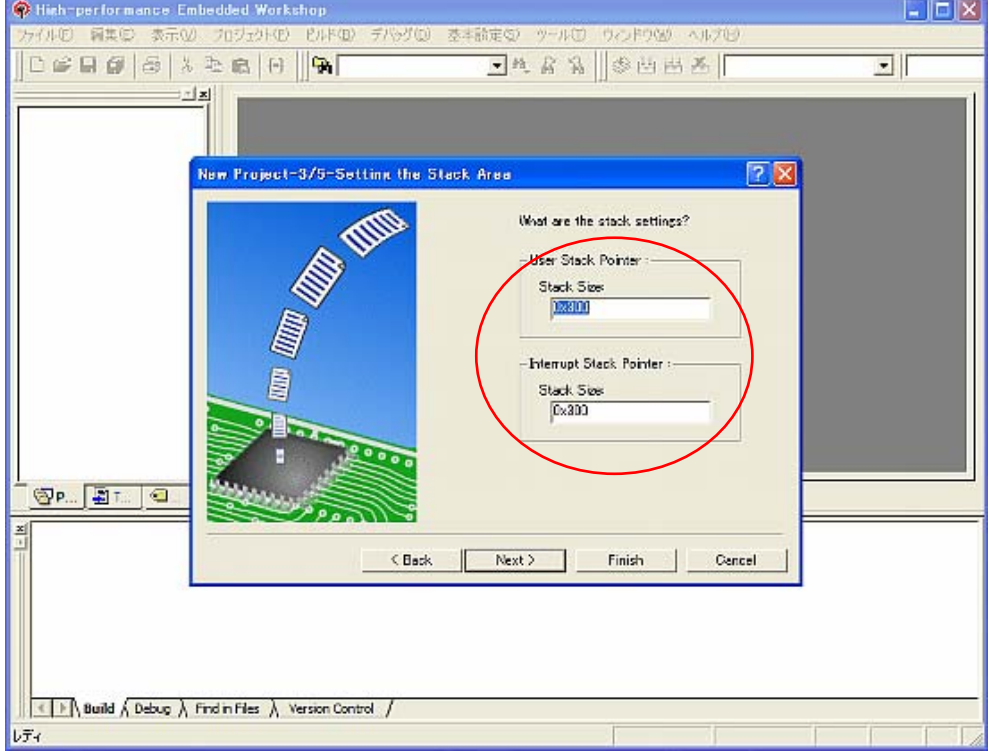

[1] ユーザスタックサイズの設定 stackdef.h が登録されます [2] ユーザスタックサイズの設定

stackdef.h が登録されます

プロジェクト作成後、スタックサイズ及び HEAP サイズを変更する場合は、コンパイルオプションで以下の項 目を変更してください。

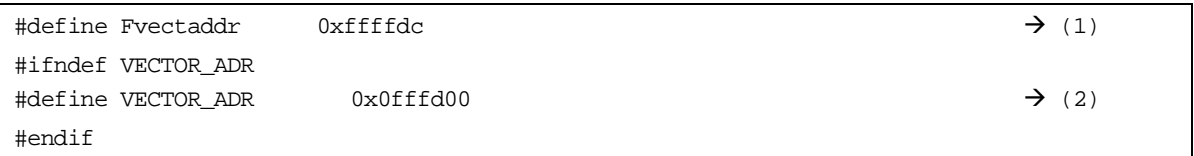

(5)登録ファイルを確認します。

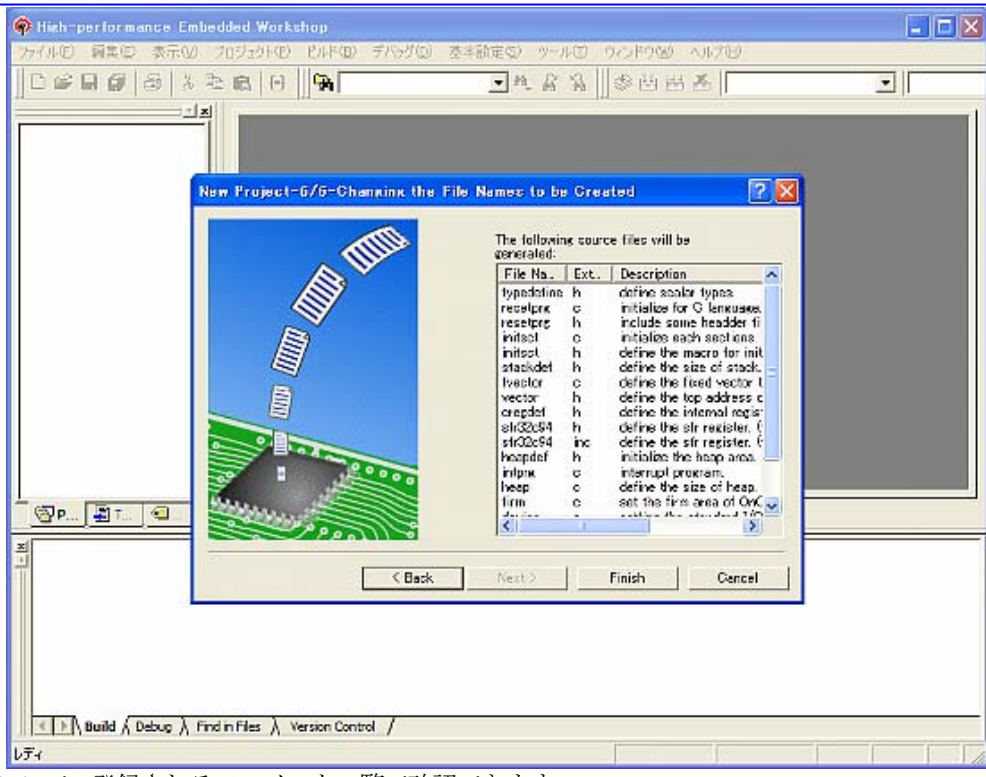

ここで、登録されるファイルを一覧で確認できます。

ただし、マイコン品種ごとに登録されるsfr ヘッダ(C 言語用ヘッダ、アセンブラ用ヘッダ)は、ワークスペースへ コピーのみです。

(6)セクションオーダー

「Renesas M32C Standard Toolchain」→「Link」の「Category」で各セクションの配置およびアドレスを確 認することができます。

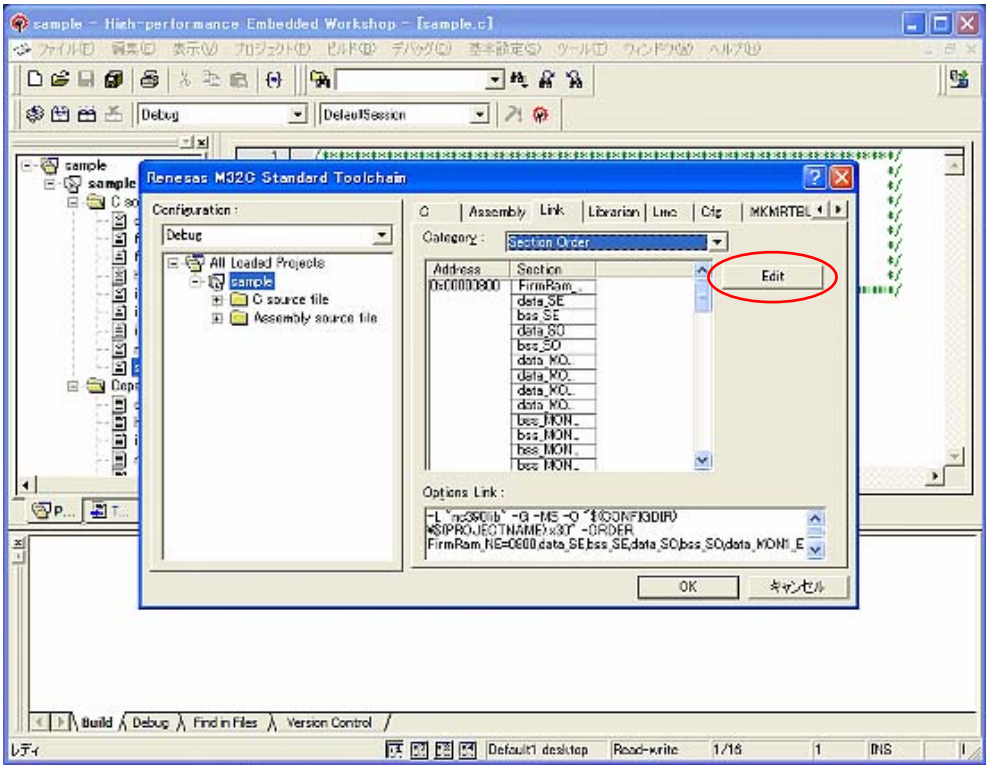

#pragma SECTION により新規にセクションを追加した等の場合は、「Edit」を選択して、「Section Window」 をオープンし、セクションの配置等を変更します。

<span id="page-17-0"></span>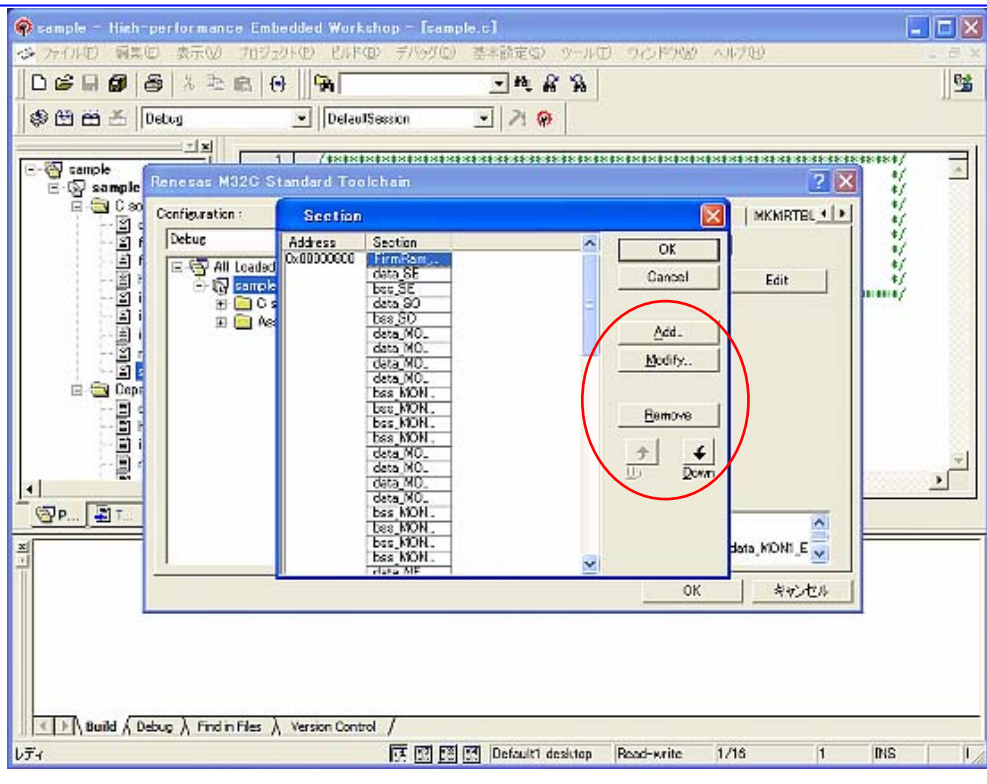

<span id="page-17-1"></span>2.4. High-performance Embedded Workshop でアセンブリ言語スタートアッププログラムを使用する場合

「新規プロジェクトワークスペース」で「Application」を選択し、ワークスペースを作成します。

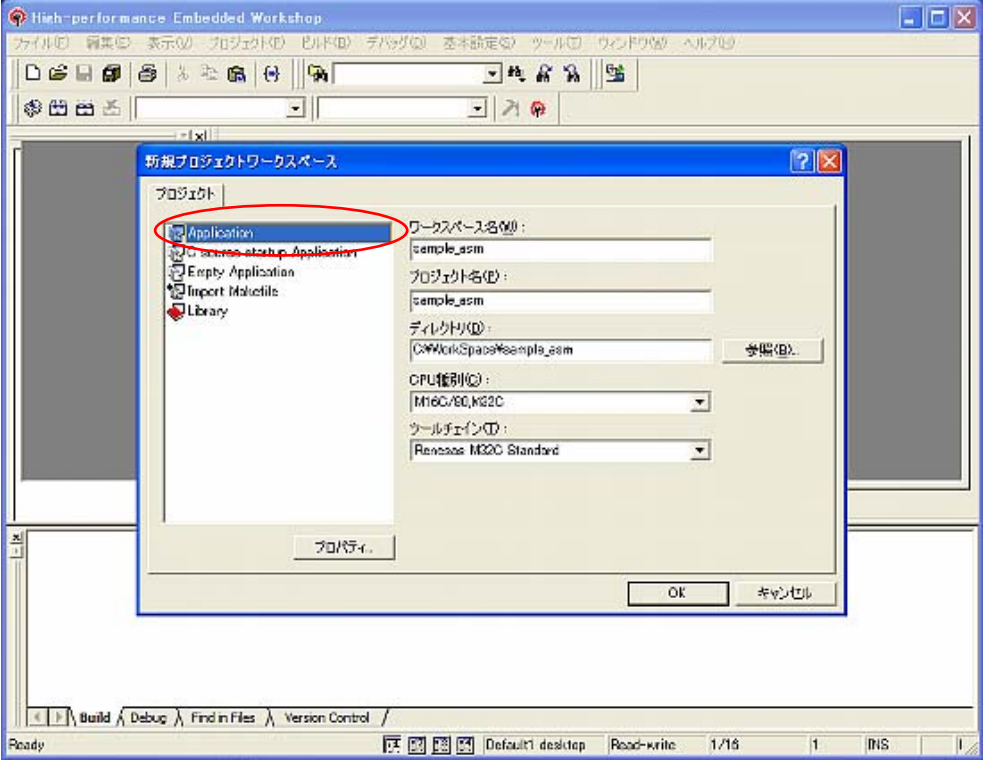

# <span id="page-18-1"></span><span id="page-18-0"></span>3. TM→High-performance Embedded Workshop V.4 移行の手引き

本資料は、TM V.2.xx、V.3.xx で作成したプロジェクトをHigh-performance Embedded Workshop V.4 環境へ移行する ための情報を説明します。 なお、本移行の手引きについては、今後 High-performance Embedded Workshop のバージョンアップ等に伴い、記載 内容が異なる事が考えられます。 最新の情報につきましては、ルネサス開発環境Home Page 内のFAQ サイトをご覧ください。

### <span id="page-18-2"></span>3.1. 概要

TM V.2.xx、V.3.xx で作成したプロジェクトを High-performance Embedded Workshop V.4 環境へ移行するには、 High-performance Embedded Workshop の「Import Makefile」機能を使用します。「Import Makefile」は、指定され たmakefile に書かれているソースファイルやオプション情報からプロジェクトを作成する機能です。 TMのプロジェクトファイルは、GNU makeから実行可能であるmakefileフォーマットで作成されています。「Import

Makefile」にて、TM のプロジェクトファイルを makefile として指定することで、TM のプロジェクトを High-performance Embedded Workshop のプロジェクトへ変換することができます。「Import Makefile」では、TM のプロジェクトファイル以外に hmake、nmake、gmake 用の makefile フォーマットのファイルを High-performance Embedded Workshop のプロジェクトに変換することができます。

#### <span id="page-18-3"></span>3.2. 変換手順

以下に、TM のプロジェクトを High-performance Embedded Workshop のプロジェクトへ移行する手順を示します。 (1)メニュー [ファイル] → [新規ワークスペース] をクリックします。

(2)新規プロジェクトワークスペースダイアログボックスが表示されます。

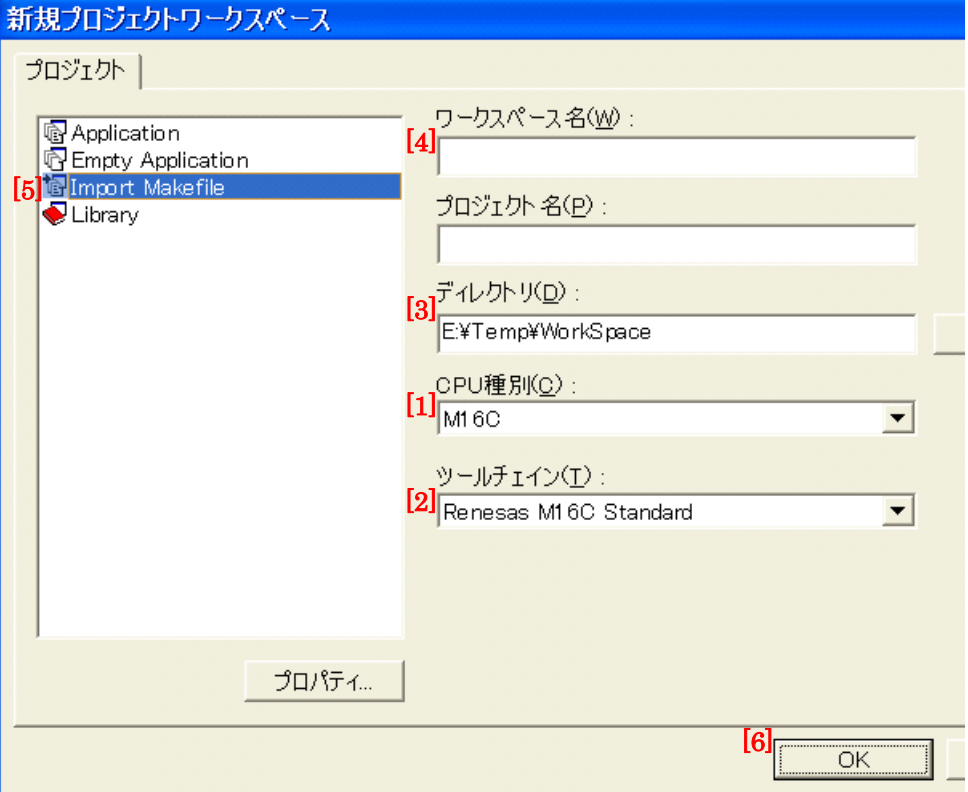

[1] CPU 種別を選択します。TM のプロジェクトで使用していたCPU 種別を選択してください。

[2] ツールチェインを選択します。ツールチェイン名とクロスツール名の対応は以下の通りです。TM のプロジェ クトで使用していたツールチェイン(クロスツール)を選択してください。

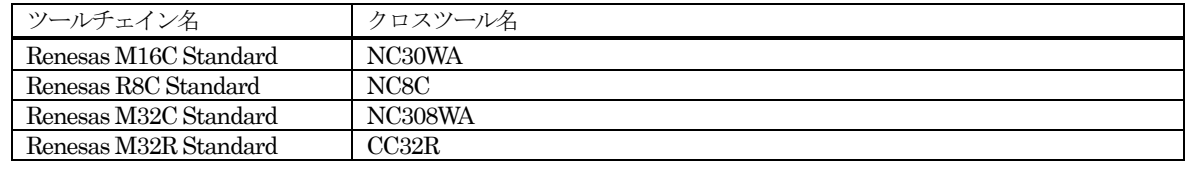

- <span id="page-19-0"></span>[3] プロジェクトタイプからImport Makefile を選択します。
- [4] ディレクトリを指定します。
- [5] ワークスペース名を指定します。ワークスペース名を指定すると自動的に(ワークスペースと同名の)プロ ジェクト名が指定されます。
- [6] OK ボタンをクリックします。

(3)New Project-1/4-Import Makefile ウィザードダイアログボックスが表示されます。

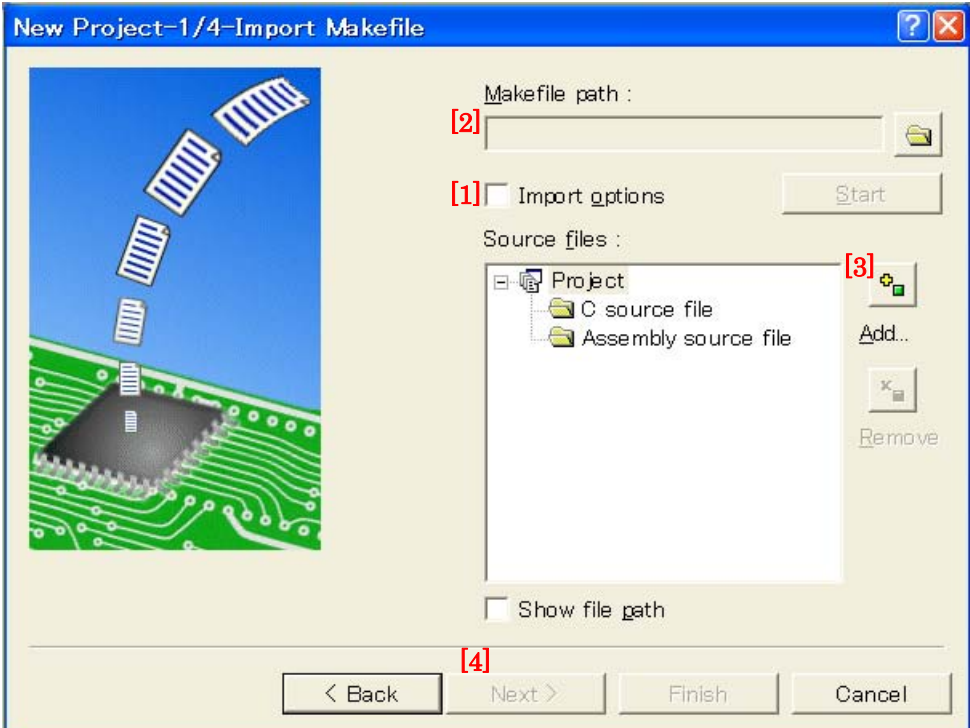

- [1] 「Import options」をチェックします。この項目をチェックすると、ビルド(コンパイラ、アセンブラetc) オプション情報がHigh-performance Embedded Workshop プロジェクトへ移行されます。チェックをはず すと、オプション情報は無視されます(High-performance Embedded Workshop プロジェクトへ移行されま せん)。
- [2] Makefile path にTM のプロジェクトファイル(拡張子がtmk)を指定します。Makefile path にファイルが 指定されるとすぐに指定ファイルの解析作業が行われます。解析が終了すると解析したソースファイルが Source files ツリーに表示されます。「Start」ボタンはクリックすると、再度、指定ファイルの解析作業が行 われます。
- [3] 解析結果(Source files ツリー)に誤りがある場合は、Add…、Remove ボタンからSource files ツリーを編 集してください。
- [4] Next ボタンをクリックします。

(4)以降はダイアログボックスの指示に従って作業を進めてください。

# <span id="page-19-1"></span>3.3. 注意事項

#### <span id="page-19-2"></span>3.3.1. 移行できる情報、できない情報

TM のプロジェクトをHigh-performance Embedded Workshop 環境へ移行する場合、TM のプロジェクトの全構成を 移行できるわけではありません。移行できる情報は、以下の通りです。

- ◆ アセンブラソースファイルパス
- ◆ C 言語ソースファイルパス
- ◆ アセンブラオプション
- **◆ Cコンパイラオプション**
- ◆ リンカオプション (リンク順序を除く)

その他の情報は High-performance Embedded Workshop 環境へ移行することができません。移行できない情報は、 「Import Makefile」の処理終了後、これ以降に示す注意事項の通りにHigh-performance Embedded Workshop プロ ジェクトを編集してください。

#### <span id="page-20-1"></span><span id="page-20-0"></span>3.3.2. クロスツール

「Import Makefile」では、クロスツールのバージョンをHigh-performance Embedded Workshop プロジェクトへ移 行することができません。よって、TM のプロジェクトで使用していたクロスツールのバージョンにかかわらず、 High-performance Embedded Workshop プロジェクト移行後に使用可能なクロスツールのバージョンは以下のものに なります。

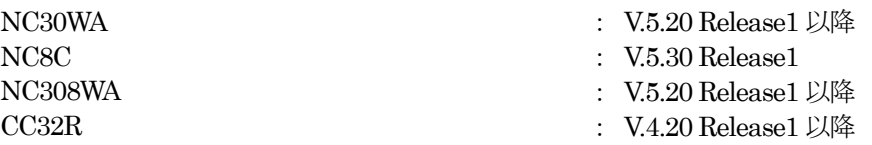

#### <span id="page-20-2"></span>3.3.3. High-performance Embedded Workshop のバージョン

TM のプロジェクトを High-performance Embedded Workshop 環境へ移行する場合、移行先の High-performance Embedded Workshop のバージョンにより移行できる情報が異なります。High-performance Embedded Workshop の バージョンによる移行可能情報は以下の通りです。

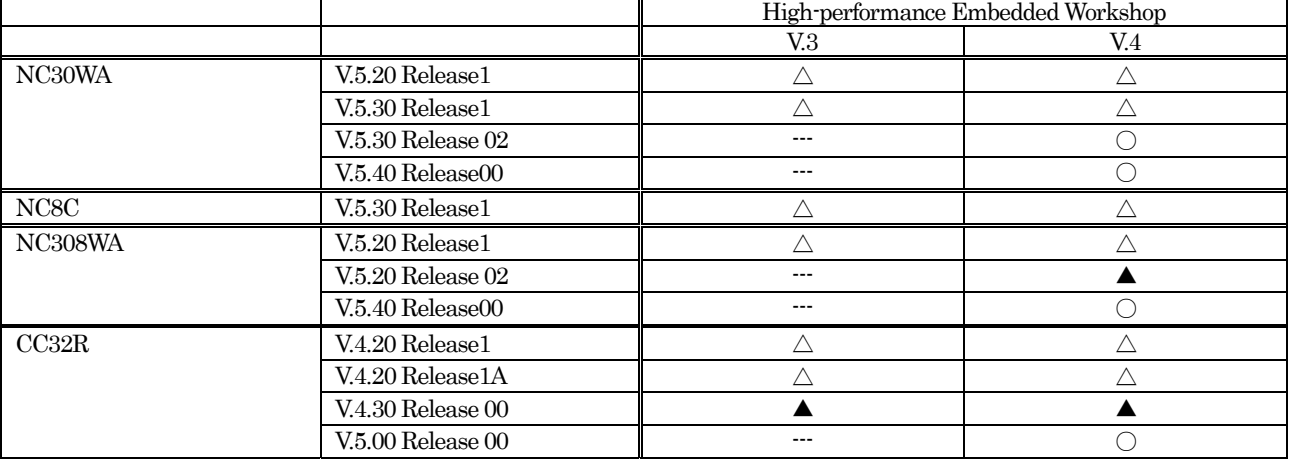

○ : アセンブラソースファイル、C言語ソースファイルおよびアセンブラ、C コンパイラ、リンカのオプション移行可能

▲ : アセンブラソースファイル、C 言語ソースファイルおよびアセンブラ、C コンパイラのオプション移行可能

△ : アセンブラソースファイル、C言語ソースファイルのみ移行可能

#### <span id="page-20-3"></span>3.3.4. 作成されるプロジェクトワークスペース

TM のプロジェクトをHEW 環境へ移行して作成したプロジェクトワークスペースは、makefile の内容そのままである ため、HEW 上で新規に作成したプロジェクトワークスペースとはコンフィグレーション(オブジェクト出力ディレク トリ)が異なります。

コンパイラやアセンブラ、リンカの出力ディレクトリ・ファイル名の指定を以下に変更することで、コンフィグレーシ ョンを有効化できます。

出力ディレクトリ (コンパイラ・アセンブラ) : \$(CONFIGDIR) 出力ファイル名 (リンカ) : \$(CONFIGDIR)\\$(PROJECTNAME).x30

#### <span id="page-20-4"></span>3.3.5. ロードモジュールコンバータ

「Import Makefile」では、ロードモジュールコンバータの情報(コマンド実行、オプション情報)をHigh-performance Embedded Workshop プロジェクトへ移行することができません。TM のプロジェクトでロードモジュールコンバータ を使用していた場合は、「Import Makefile」の処理終了後、以下の手順でロードモジュールコンバータの設定を行って ください。

(1)メニュー[ビルド]→[ビルドフェーズ]をクリックします。 (2)ビルドフェーズダイアログボックスが表示されます。

<span id="page-21-0"></span>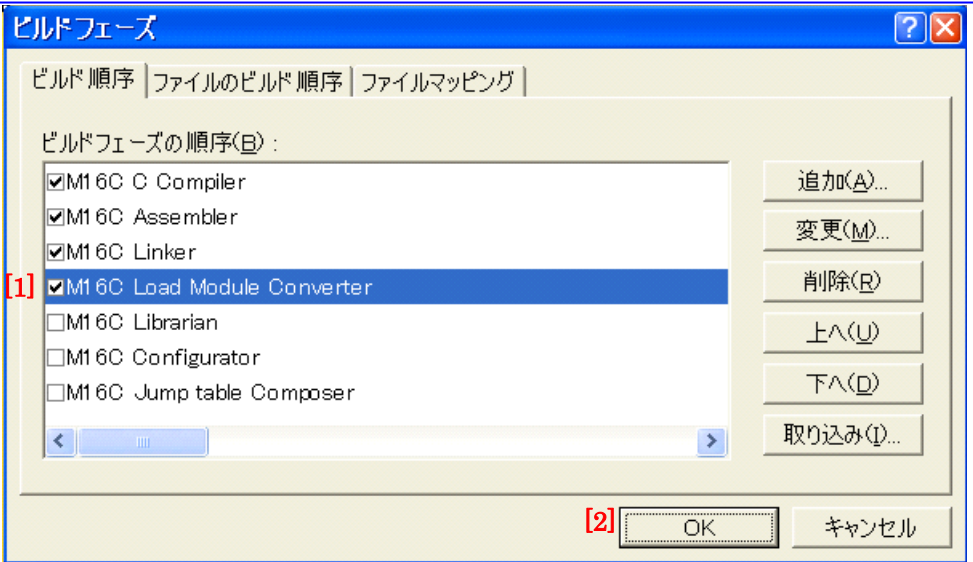

[1] Mxxx Load Module Converter をチェックします。

[2] OK ボタンをクリックします。

(3) メニュー [ビルド] → [Renesas Mxxx Standard Toolchain…] をクリックします。

(4)Renesas Mxxx Standard Toolchain ダイアログボックスが表示されます。

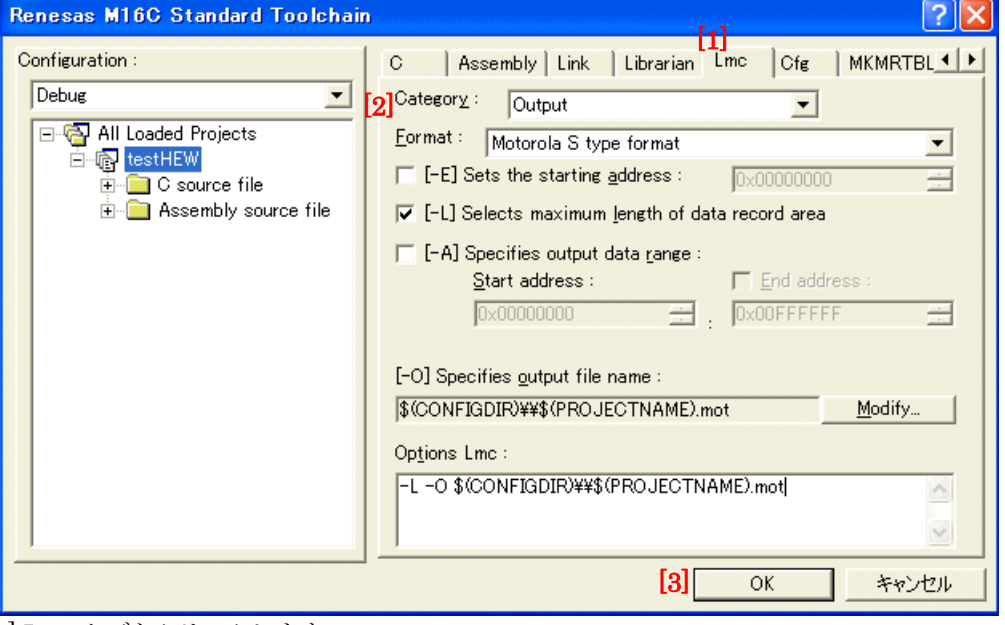

[1] Lmc タブをクリックします。

[2] Category を変更してオプションを指定します。

[3] OK ボタンをクリックします。

#### <span id="page-21-1"></span>3.3.6. 外部ツール

「Import Makefile」では、アセンブラ、C コンパイラ、リンカ以外のツールの情報(コマンド実行、オプション情報、 依存関係)をHigh-performance Embedded Workshop プロジェクトへ移行することができません。TM のプロジェク トで、アセンブラ、C コンパイラ、リンカおよびロードモジュールコンバータ以外のツールを使用していた場合は、 High-performance Embedded Workshop のカスタムビルドフェーズを作成していただく必要があります。カスタムビ ルドフェーズは、標準のビルド実行(アセンブラ、C コンパイラ、リンカ)の前後または途中に外部ツールを実行する ための独自のビルドフェーズです。

カスタムビルドフェーズ作成手順についての詳細は、High-performance Embedded Workshop4 ユーザーズマニュアル 「3.2 カスタムビルドフェーズを作成する」をご覧ください。

ここでは、例としてクロスツールにバンドルされている xrf30 を登録する方法を示します。

- (1)メニュー[ビルド]→[ビルドフェーズ]をクリックします。
- (2)ビルドフェーズダイアログボックスが表示されます。追加ボタンをクリックします。

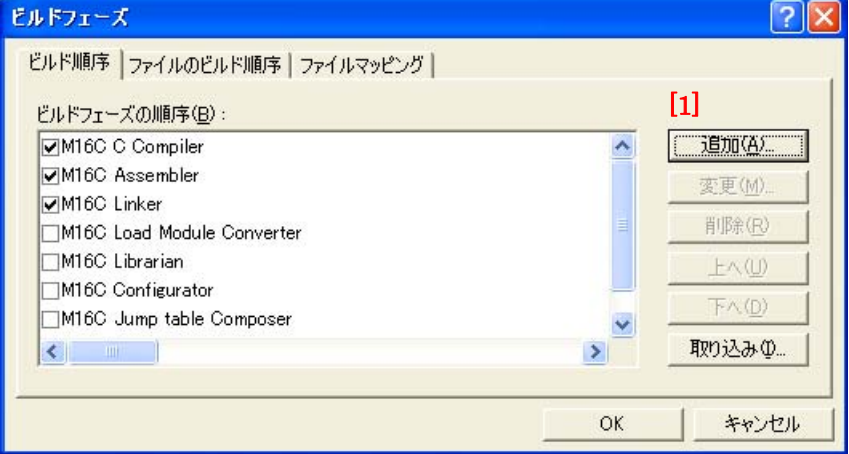

(3)新規ビルドフェーズダイアログボックスが表示されます。ウィザードに従ってツールを登録します。

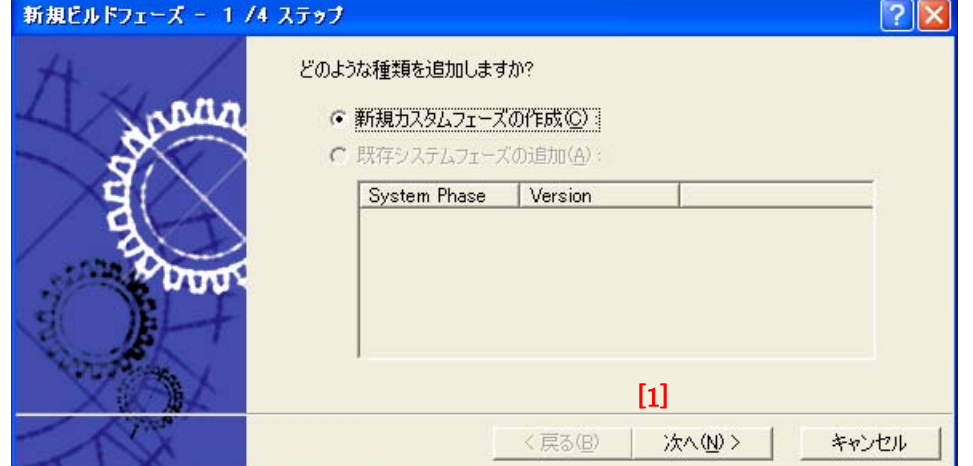

[1] [1/4 ステップ] 次へボタンをクリックします。

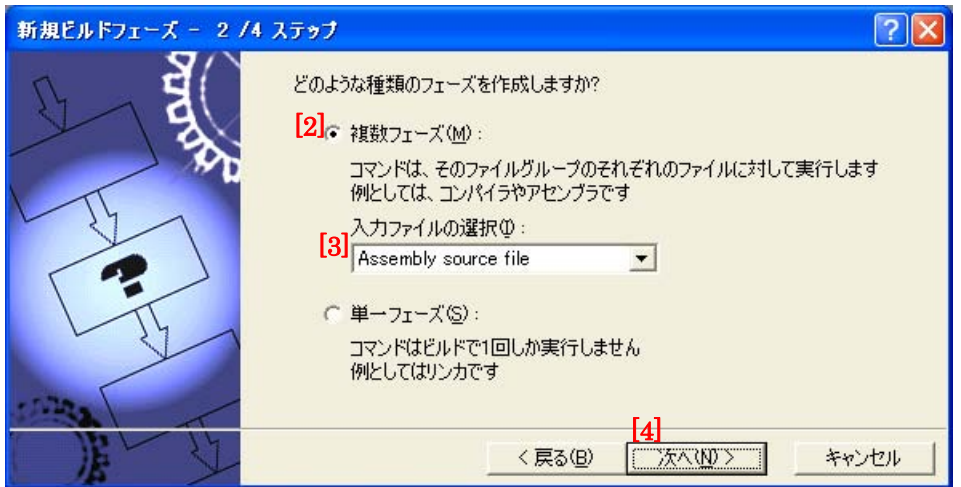

[2] [2/4 ステップ]複数フェーズを選択します。

- [3] [2/4 ステップ]入力ファイルの選択からAssembly source file を選択します。
- [4] [2/4 ステップ] 次へボタンをクリックします。

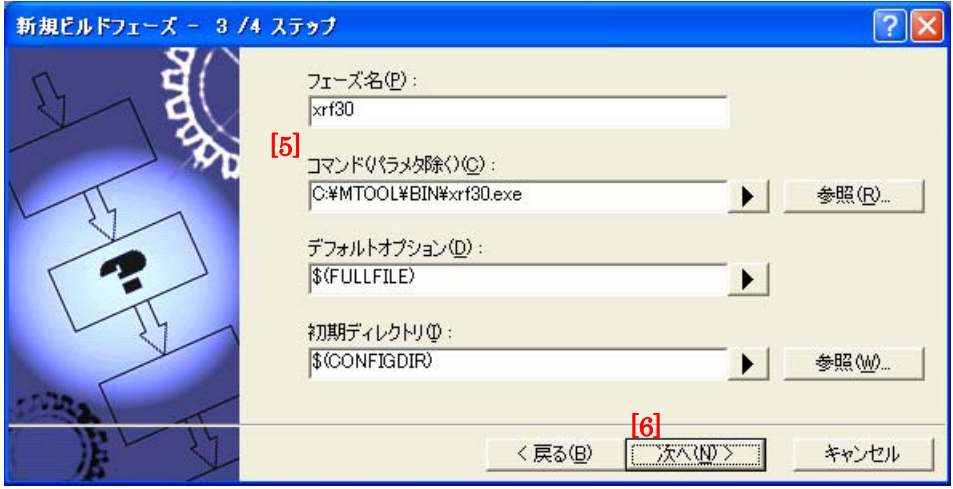

[5] [3/4 ステップ]フェーズ名にxrf30 を、コマンドにxrf30 のフルパスを指定します。 [6] [3/4 ステップ]次へボタンをクリックします。

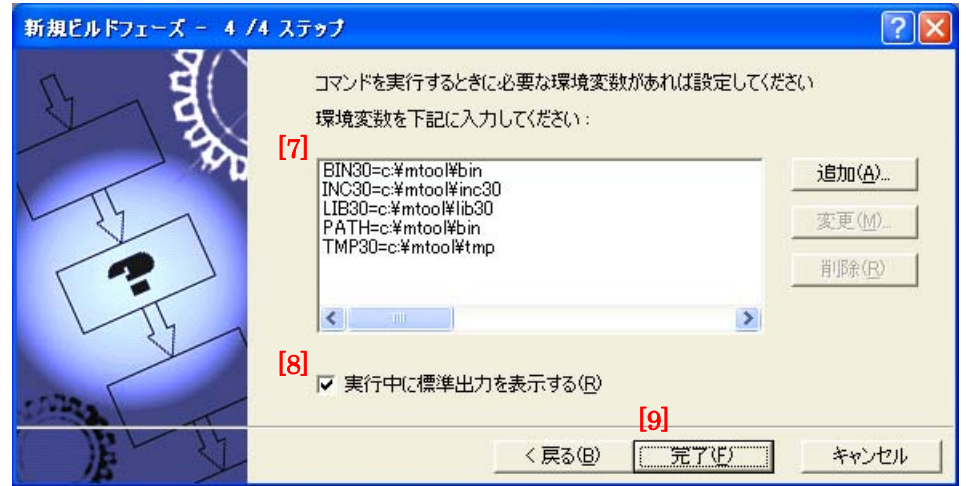

- [7] [4/4 ステップ]環境変数を指定します。
- [8] [4/4 ステップ]実行中に標準出力を表示するをチェックします。
- [9] [4/4 ステップ]完了ボタンをクリックします。
- (4)ビルドフェーズダイアログボックスに戻ります。

登録したビルドフェーズ (xrf30) がリストの最後に追加されます。

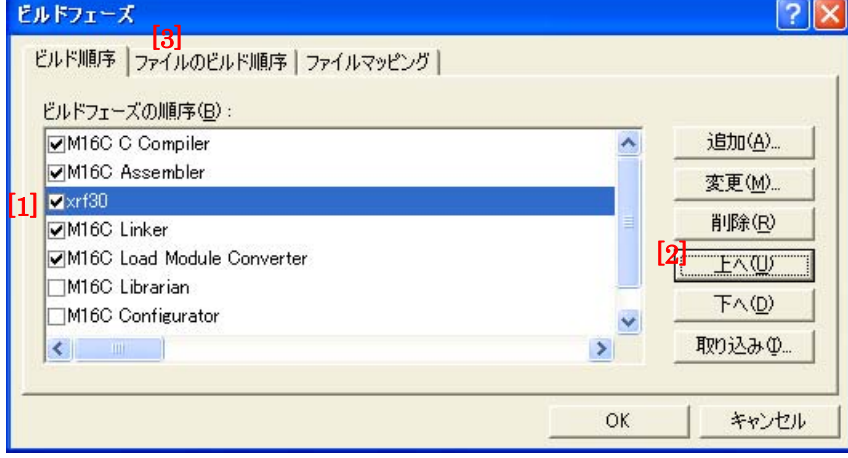

- [1] xrf30 を選択します。
- [2] 上へボタンクリックします。Assembler の下までxrf30 を移動します。
- [3] ファイルのビルド順序タブをクリックします。

<span id="page-24-0"></span>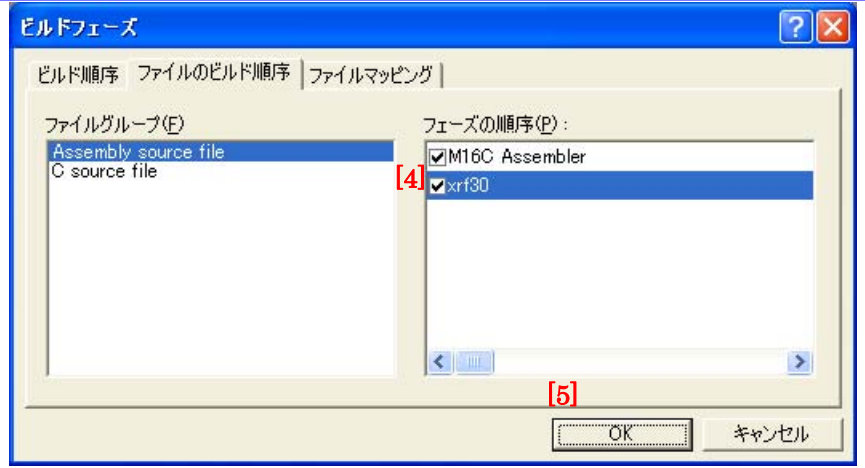

[4] xrf30 をチェックします。

[5] OK ボタンをクリックします。

(5)メニュー[ビルド]→[xrf30]をクリックします。

(6)xrf30 Options ダイアログボックスが表示されますので、必要に応じてオプションなどを設定してください。この設 定を行うと、ビルド時のアセンブラ実行後(リンカの実行前)に xrf30 がすべてのアセンブラソースファイルに対 し実行されるようになります。

# <span id="page-24-1"></span>3.3.7. リンク順序

「Import Makefile」では、リンク順序の情報をHigh-performance Embedded Workshop プロジェクトへ移行するこ とができません。リンク順序は、ファイル名のアルファベット順になります。リンク順序を変更する場合は、以下の手 順で設定してください。

(1) メニュー [ビルド] → [リンク順の指定] をクリックします。

(2)リンク順序のカスタマイズダイアログボックスが表示されます。

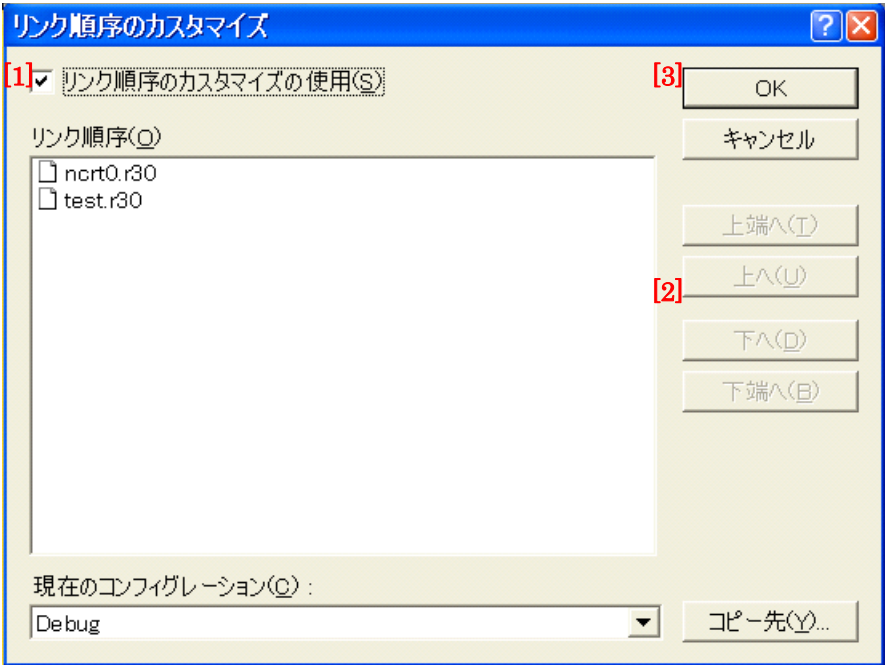

[1] リンク順序のカスタマイズの使用をチェックします。

[2] リンク順序リストからファイルを選択して、上へまたは下へボタンをクリックします。 [3] OK ボタンをクリックします。

# <span id="page-24-2"></span>3.3.8. スタートアッププログラムの先頭リンク

「Import Makefile」では、リンク順序の情報をHigh-performance Embedded Workshopプロジェクトへ移行すること ができません。リンク順序は、ファイル名のアルファベット順になります。このためスタートアップが先頭にリンクさ れないことがあります。スタートアッププログラムを先頭にリンクするには、「[3.3.7.](#page-24-1) [リンク順序」](#page-24-1)の項の設定を行って ください。

# <span id="page-25-1"></span><span id="page-25-0"></span>4. V.5.41 Release 00 で追加した機能

# <span id="page-25-2"></span>4.1. Call Walker 対応

V.5.41 Release 00 より、STK ビューワに加え、Call Walker を使用することにより、アプリケーションプログラム中で 使用するスタックサイズを算出することができます。 Call Walker をご使用の際は、Call Walker の「Help」メニューの「Help Topics」をクリックすることにより表示され る「Call Walker Help」をご参照ください。

# <span id="page-25-3"></span>4.1.1. Call Walker の起動方法

● 起動

次の2 種類の方法により、Call Walker を起動することができます。

- [1] High-performance Embedded Workshop からCall Walker を起動する場合
	- High-performance Embedded Workshop の「ツール」メニュー内の「Renesas Call Walker」をクリック します。
- [2] Windows スタートメニューからCall Walker を起動する場合
	- Windowsスタートメニューの「すべてのプログラム[」](#page-25-7)<sup>1</sup> の中にある「Renesas」メニューの「M32C Series C Compiler V.5.42 Release 00」メニュー内の「Call Walker」をクリックします。
- 終了

<span id="page-25-7"></span>l

Call Walker の「File」メニューの「Exit」をクリックします。

# <span id="page-25-4"></span>4.1.2. Call Walker の入力ファイルの作成

Call Walker の入力ファイルは、.sni ファイル作成ツール gensni を使用して作成します。 Call Walker の入力ファイルの作成は、アブソリュートモジュールファイル(x30)のビルド方法により異なります。

- (1)High-performance Embedded Workshop 上でビルドする場合
	- ビルド時にgensni が自動的に実行されます。
- (2)コマンドプロンプト(またはDOS プロンプト)上でコンパイル、アセンブル、リンクする場合 gensni をコマンドプロンプト(またはDOS プロンプト)上で実行してください。

【gensni 操作例】

C:¥> gensni -o sample.sni sample.x30

# <span id="page-25-5"></span>4.1.3. Call Walker の入力ファイルの選択方法

Call Walkerの入力ファイルは、Call Walkerの「File」メニューの「Import Stack File」をクリック後に表示される「Stack File」ウィンドウから選択してください。

# <span id="page-25-6"></span>4.2. High-performance Embedded Workshop の Map Section Information ウィンドウ対応

V.5.41 Release 00 より、MAP ビューワに加え、High-performance Embedded Workshop の Map Section Information ウィンドウを使用することにより、アブソリュートモジュールファイルのマップ情報を表示することができます。 Map Section Information ウィンドウをご使用の際は、High-performance Embedded Workshop V.4.01 ユーザーズマ ニュアルの「13.マップ」をご参照ください。